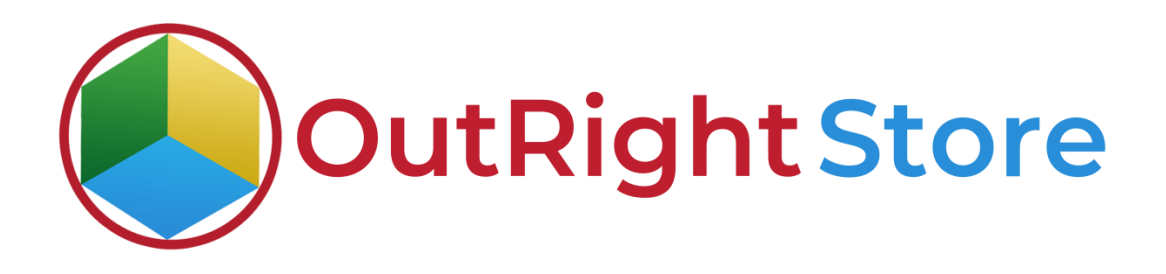

## SuiteCRM Smart Email Researcher

## User Guide

**Email Researcher CONSERVING CONSERVERS CONSERVERS** 

## **User Guide:-**

**1.** Go to admin panel and click on the global search setting option. From here you can select the location of search bar.

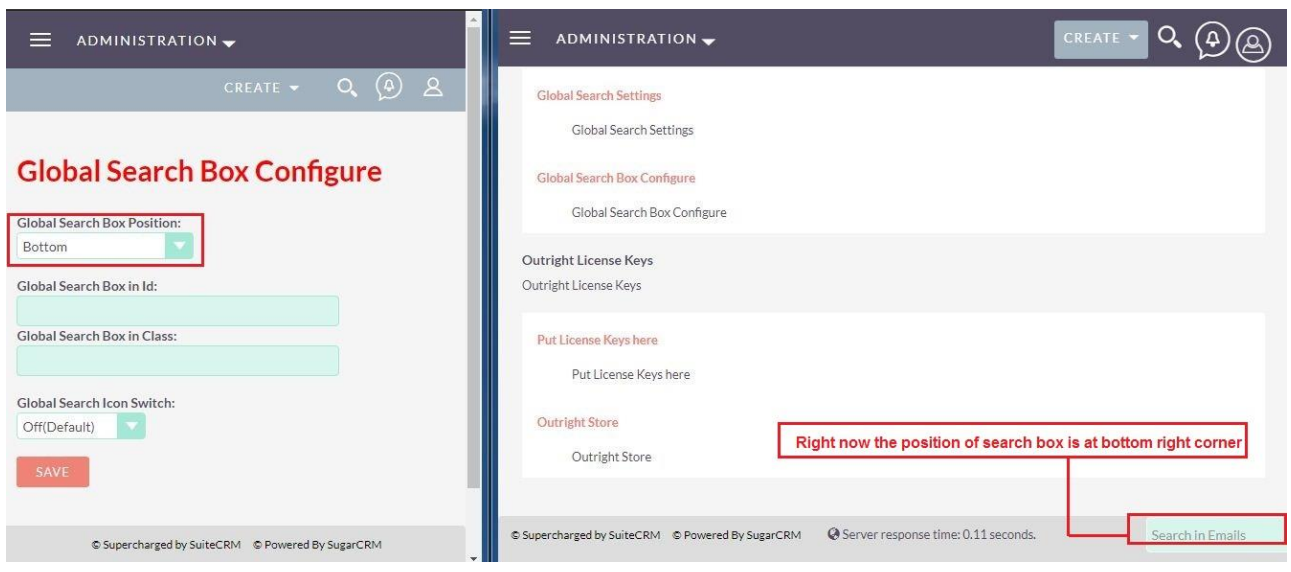

**2.** Right now we changed location to the top middle section.

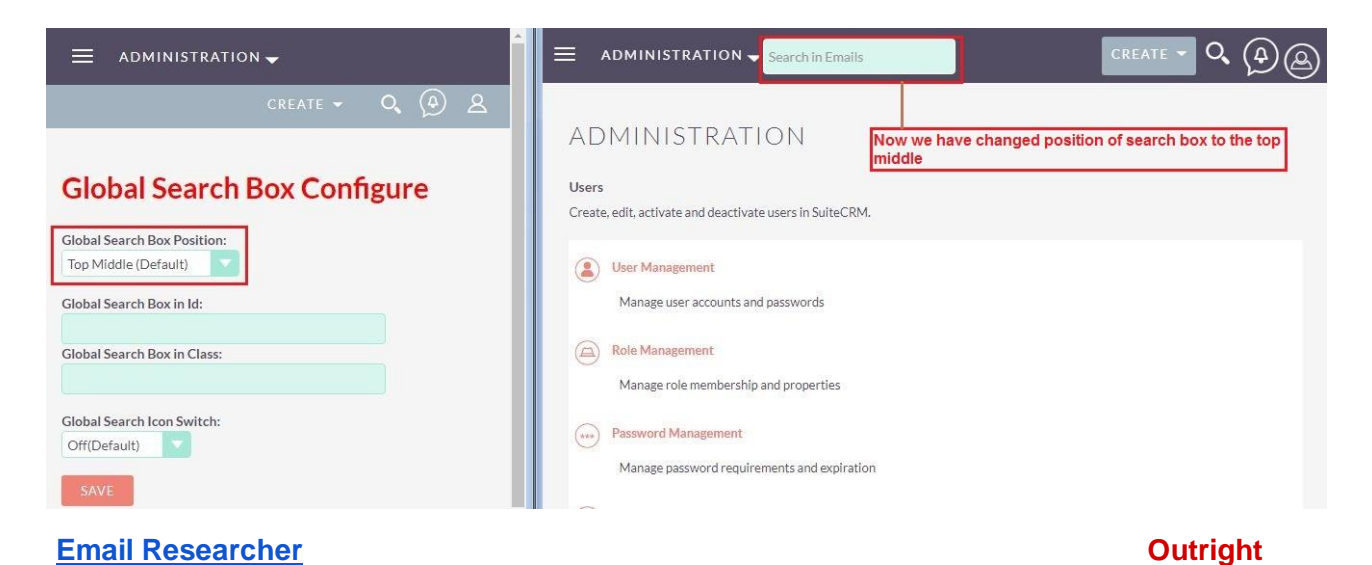

**3.** In the configuration settings you can edit the name and enable/disable the plugin.

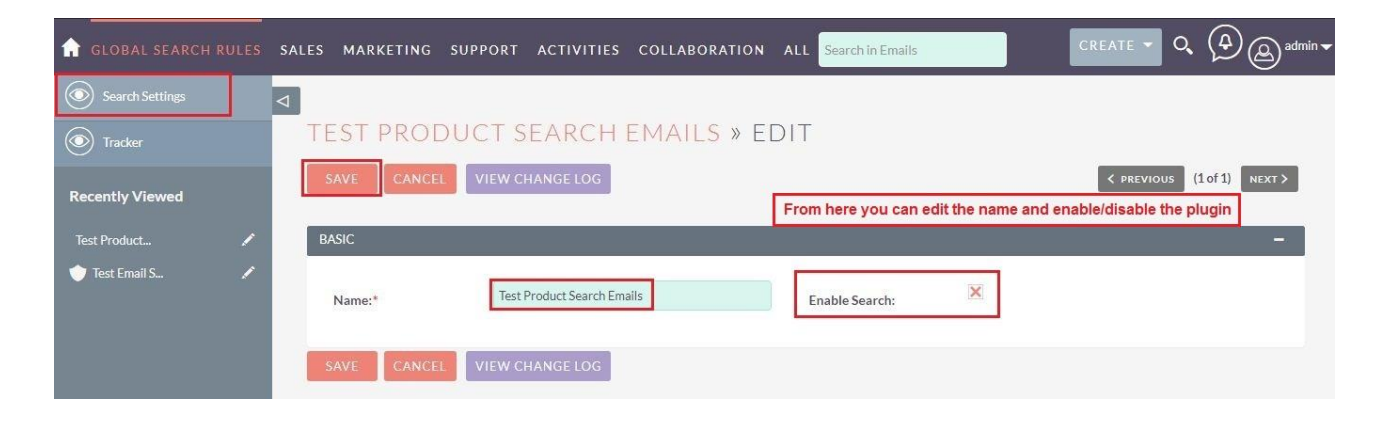

**4.** Go to the Accounts Module and compose the email from there.

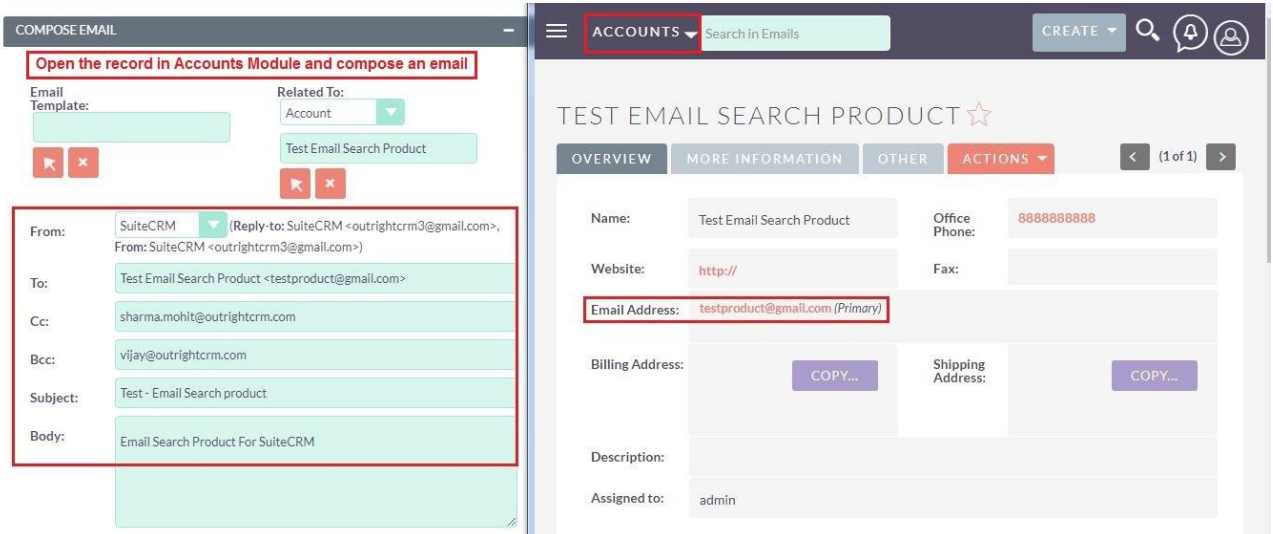

**5.** The email is successfully attached to the customer history and delivered to the recipient.

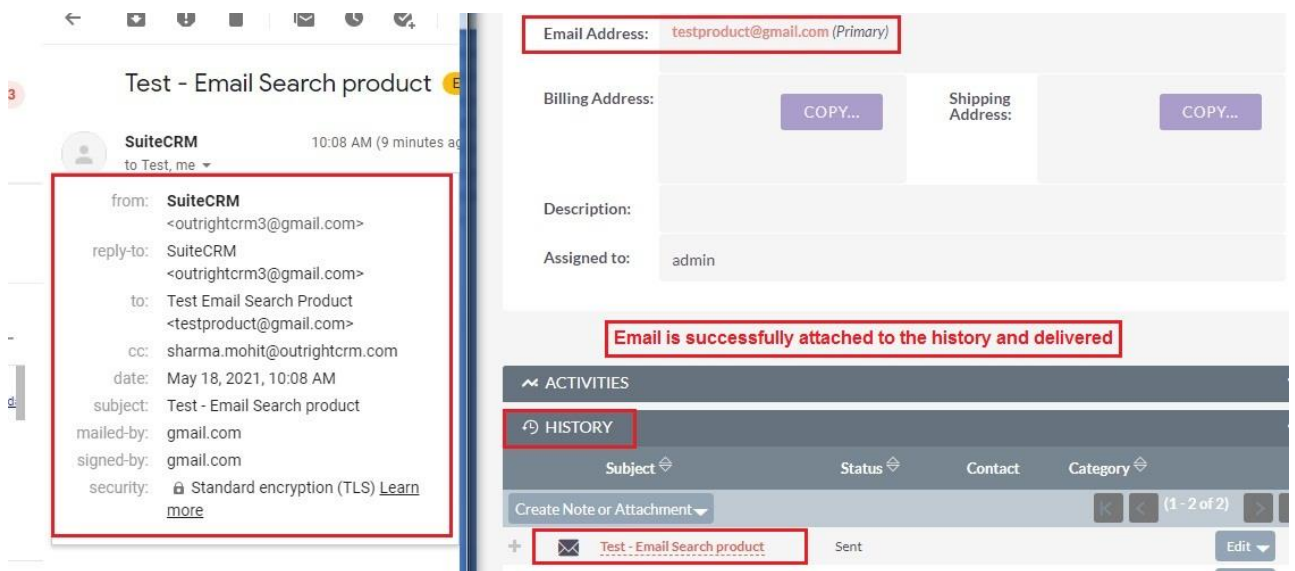

**6.** You can use from, to, CC, BCC, Email Address for searching the customer email. Here we are using the subject for the purpose.

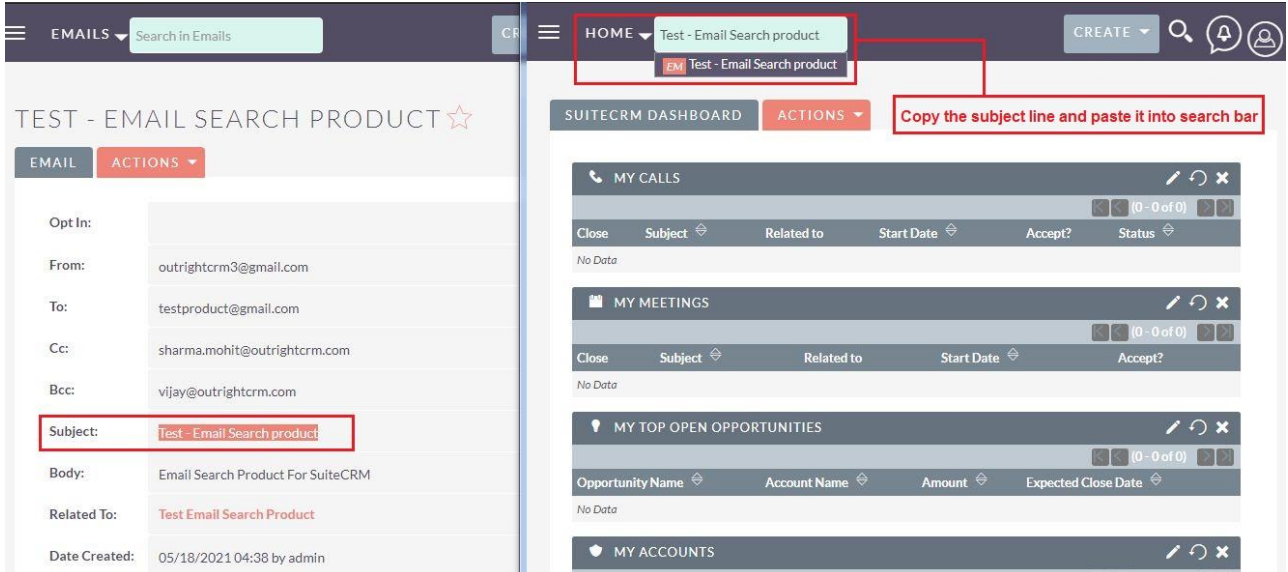

## **Email Researcher Outright**